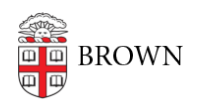

[Knowledgebase](https://ithelp.brown.edu/kb) > [Teaching Learning and Research](https://ithelp.brown.edu/kb/teaching-learning-and-research) > [Canvas](https://ithelp.brown.edu/kb/canvas) > [Designing and Building](https://ithelp.brown.edu/kb/designing-and-building-your-course) [Your Course](https://ithelp.brown.edu/kb/designing-and-building-your-course) > [Import Content from Another Canvas Course](https://ithelp.brown.edu/kb/articles/import-content-from-another-canvas-course)

# Import Content from Another Canvas Course

Stephanie Obodda - 2023-08-07 - [Comments \(0\)](#page--1-0) - [Designing and Building Your Course](https://ithelp.brown.edu/kb/designing-and-building-your-course)

Canvas enables you to import content from one Canvas course to another when you want to use or repurpose previously created content, including:

- Course Settings
- Syllabus
- Assignments
- Modules
- Files
- Pages
- Discussions.

**Note:** Draft State settings are retained in course imports. If an assignment is unpublished in a course, the assignment will also be unpublished in the content import.

### **Make Course Updates and Revisions After Import**

Once the content has been copied to the new course, there are a number updates/revisions that need to be made. Refer back to this list after you import your content.

- Revise [course syllabus](https://guides.instructure.com/m/4152/l/55577-how-do-i-use-the-syllabus-as-an-instructor)
- Update due dates and availability dates on assignments, discussions and quizzes
	- o [Difference between assignment due dates and availability dates](https://guides.instructure.com/m/4152/l/73044-what-is-the-difference-between-assignment-due-dates-and-availability-dates)
	- [Bulk update due date and availability dates](https://community.canvaslms.com/t5/Instructor-Guide/How-do-I-bulk-update-due-dates-and-availability-dates-as-an/ta-p/1195)
	- ['Show quiz answers' dates](https://community.canvaslms.com/t5/Instructor-Guide/What-options-can-I-set-in-a-quiz/ta-p/683) (if applicable)
- Revise [course announcements](https://guides.instructure.com/m/4152/l/50731-how-do-i-make-an-announcement-in-a-course)
- Any dates listed on pages, modules, titles or anywhere else in the course.
- Review [Canvas Files](https://community.canvaslms.com/t5/Instructor-Guide/How-do-I-use-Files-as-an-instructor/ta-p/929) to make sure all files including images you are using are in the Canvas site and delete any files you are not using.

### **Import Process**

- 1. Select the course you would like to import the content into (i.e. a new course site)
- 2. Click **Settings** on the Course Navigation menu
- 3. Click **Import Course Content** on the right side of the page
- 4. In the "Content Type" menu, select **Copy a Canvas Course**.

Content Type √ Select One **Copy a Canvas Course** 

## Canvas Course Export Package

- **Ilnzin** zin file into folder 5. Locate the course you want to copy content from by typing the name of the course
- 6. Click to select the desired course
- 7. Choose what you want to copy.

**Note:** We recommend copying all content and then clean up material you don't need rather than copying multiple times from the same course.

- 1. Select **All content** if you want to import everything from the previous course
- 2. Choose **Select specific content** if you only want select elements from a previous course
- 3. Canvas gives you the option to manually shift events and due dates or have the system shift the dates. We recommend manually updating the dates after you import the content.
- 4. Click **Import**.

### **Import Progress - View Current Jobs**

After you have clicked **Import,** the **Current Jobs** menu displays courses that are being imported. Statuses include pre-processing, queued, running, completed, and failed.

The "Running" status bar displays the time remaining on your Import.

- If you selected "All Content" you should see this status, followed by Completed, soon after.
- If you chose the "Select specific content" option, Canvas will ask you to select the content you want to Import. Click **Select Content** to the right of "Waiting for Selection" in the Current Jobs section.

**Waiting for Selection** 

**Select Content** 

- When you click **Select Content**, a window will appear with a list of Canvas tools
- o Select the box next to the tool to import all the elements of that tool or click the arrow to expose the individual elements of that tool for selection
- Click **Select Content** after you have made your selections

#### Select Content

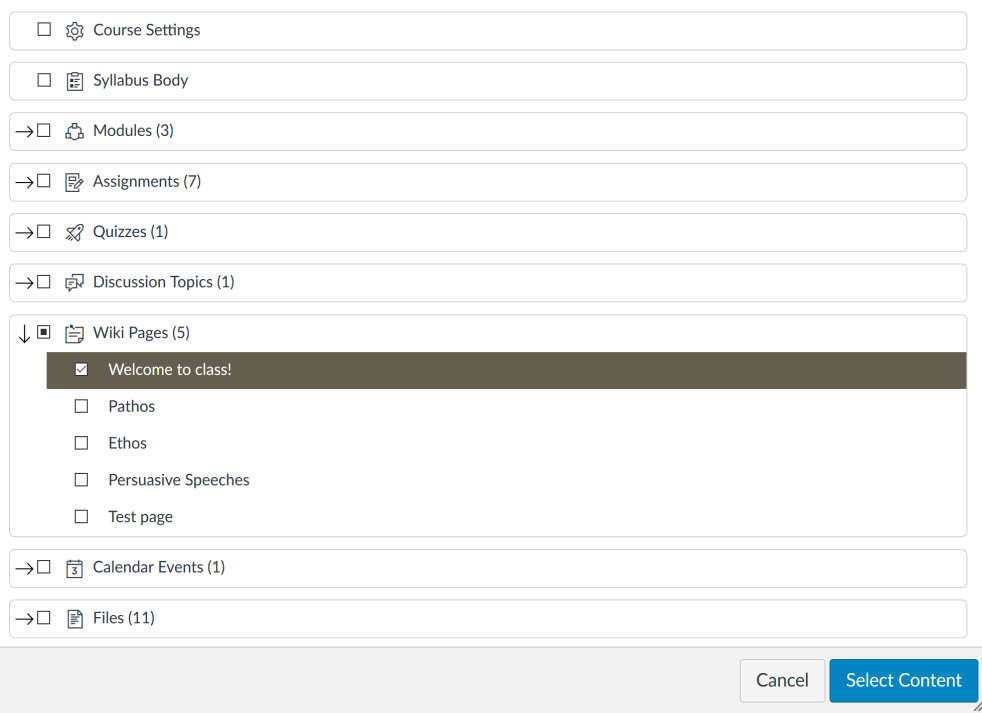

When your import is complete, you will see the Completed status.